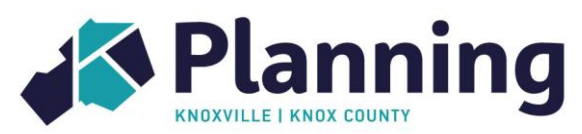

# **Subdivision Plats**

Submittal, Review, and Certification

Knoxville-Knox County Planning is responsible for regulations governing the subdivision of all land in Knox County, Tennessee, including the incorporated City of Knoxville, but excluding all land located within the corporate boundaries of the Town of Farragut (see bottom of page 3). The Knoxville-Knox County Planning Commission has delegated review authority of final plats to Planning staff. This delegation does not apply to final plats that include a request for a variance from the subdivision regulations, which will still require review and approval by the Planning Commission.

All subdivision plats should be submitted to Planning electronically for review. Below are instructions for submitting plats, applications, and payment. Also included is an overview of the plat review and certification process, a step by step guide to adding electronic signatures, and a list of agency contacts.

### **Plat Submittal and Application**

- Submit plat and application via email t[o applications@knoxplanning.org](mailto:applications@knoxplanning.org)
	- o Download application at <https://archive.knoxmpc.org/dandf/forms/development.pdf>
- Planning staff will review application and assign a file number
- Do not send payment until contacted by Planning staff with the correct fee amount

#### **Payment**

- The review process will not begin until payment is received
- Three payment options:
	- o Payment by check
		- Email image of the front of check t[o applications@knoxplanning.org](mailto:applications@knoxplanning.org)
	- o Payment by credit card
		- Call Planning at 865.215.3193 to pay over the phone
	- o Payment by URL link
		- Email [sherry.michienzi@knoxplanning.org](mailto:sherry.michienzi@knoxplanning.org) to request a URL payment link
		- Payment must be completed the day the link is generated

#### **Plat Review**

- Plats will be distributed for review to: Planning staff (including addressing), City of Knoxville Engineering, Knox County Engineering and Public Works, and utility districts
- Comments will be emailed to the surveyor within 10 working days
	- $\circ$  Direct follow-up questions to the specific individual who provided the comments
	- o For example: contact addressing staff with address-related questions
- The surveyor is responsible for making corrections and emailing a revised subdivision plat for review
	- o Check the plat review status at<https://knoxplanning.org/plats>
	- $\circ$  It is unnecessary for the applicant or owner to contact Planning during this process
- Planning staff will notify the surveyor when all approvals are received and the plat is ready to certify

## **Plat Certification and Recording**

- Surveyors, or their clients, are responsible for obtaining applicable signatures from the various agencies. A list of contacts is provided at the end of this document
- Signatures can be obtained either electronically via email or in person; Planning recommends obtaining as many electronic signatures as possible
- Black and white plats are preferred for recording purposes although color is acceptable
	- o Avoid yellow, green and red if possible and be mindful of shading

#### **Electronic signature process**

- See page 4 for instructions to add an electronic signature to a pdf using Adobe Acrobat Reader DC
	- To ensure plans maintain their original quality, do not print, sign and scan the plat multiple times o If the plat quality is low, the Register of Deeds may not record it
- Do not use software such as DocuSign as emails submitted by this software are blocked by Knox County due to potential security risks
- Note: surveyor's signature must be electronic also

#### **Step 1: Gather electronic signatures from the owner, engineering, taxes, utility district and health department (if applicable)**

- The utility district(s) to contact can be found here[: https://knoxplanning.org/plats](https://knoxplanning.org/plats)
	- o Search by Planning's file number and review the details

#### **Step 2: Request electronic signatures from Knoxville-Knox County Planning**

- Email the plat to Knoxville-Knox County Planning at [plats@knoxplanning.org](mailto:plats@knoxplanning.org)
	- o The subject line of the email should read as follows:
		- REQUESTING SIGNATURES: PLANNING FILE #
- Do not send multiple plats in one email for certification as this will delay the process
- Planning staff will complete the Addressing, Zoning and Planning Staff Certification of Approval stamps and return the certified plat by email

#### **Step 3: Email the Knox County Property Assessor when the plat is ready to record**

- Email the certified plat to [Property.Assessor.Map@knoxcounty.org](mailto:Property.Assessor.Map@knoxcounty.org)
	- o The subject line of the email should read as follows:
		- **· PLAT RECORDING**
	- o Attach the certified plat as a PDF
- The Property Assessor will provide a copy to the Register of Deeds

#### **Step 4: Notify the Knox County Register of Deeds**

- Notify the Knox County Register of Deeds at [maps.rod@knoxcounty.org](file://///mpc-file1/mpc_shared/PlanningServices/Plats/Process/maps.rod@knoxcounty.org)
	- o The subject line of the email should read as follows:
		- **· PLAT RECORDING**
	- o Include the following information in the body of the email**:**
		- Owner(s) name
		- Phone number to pay by credit card or
		- Escrow account to charge
		- To establish an escrow account contact Justin at 865.215.3544
- The receipt will include the recording instrument number

#### **Step 5: Provide a copy of the plat to Technical Services**

- *For plats containing property within the City of Knoxville only*
- **•** Email the plat to [bdavidson@knoxvilletn.gov](file://///mpc-file1/mpc_shared/PlanningServices/Plats/Process/bdavidson@knoxvilletn.gov)
	- o Include the instrument number assigned by the Register of Deeds

#### **In-person signature process (with exception of KUB)**

- Paper copies are required for the following agencies:
	- o Knoxville-Knox County Planning
	- o Knox County Register of Deeds
	- o Knox County Property Assessor
	- o City of Knoxville Technical Services (for property within the city limits only)
	- o Property owner (if desired)

#### **Step 1: Gather signatures from utility districts and health department (if applicable)**

- The utility district(s) to contact can be found here[: https://knoxplanning.org/plats](https://knoxplanning.org/plats)
	- o Search by Planning's file number and review the details
- *Note: KUB will not sign plats in-person*
	- o *Email PDF of plat to [nsvplats@kub.org](file://///mpc-file1/mpc_shared/PlanningServices/Plats/Process/nsvplats@kub.org)*
	- o *Recommend obtaining this signature before printing paper copies*
- Knox County Health Department is located at 140 Dameron Avenue
	- o Hours: 8:00 to 9:30 am and 3:00 to 4:30 pm only

#### **Step 2: Obtain owner and notary signatures**

#### **Step 3: Request signatures from engineering, taxes, and Planning**

- Engineering certifications
	- City Technical Services: City County Building, 400 Main Street, 4<sup>th</sup> Floor, suite 475
	- o County Engineering and Public Works: 205 W Baxter Avenue
- Tax certifications
	- City Taxes: City County Building, 400 Main Street, 4<sup>th</sup> Floor, suite 450
	- County Trustee: City County Building, 400 Main Street, 4<sup>th</sup> Floor, suite 418
- Addressing, Zoning, and Planning Staff Certification of Approval
	- Knoxville-Knox County Planning: City County Building, 400 Main Street, 4<sup>th</sup> Floor, suite 403

#### **Step 4: Provide a copy of the certified plat to the Register of Deeds and Property Assessor**

- Knox County Register of Deeds: City County Building, 400 Main Street, 2<sup>nd</sup> Floor, suite 225
- Knox County Property Assessor: City County Building, 400 Main Street, 2<sup>nd</sup> Floor, suite 204

#### **Step 5: Provide a copy of the recorded plat to Technical Services**

- *For plats containing property within the City of Knoxville only*
- This copy must include the instrument number assigned by the Register of Deeds
- City Technical Services: City County Building, 400 Main Street, 4<sup>th</sup> Floor, suite 475

#### **Town of Farragut Plats**

Plats are reviewed by Knoxville-Knox County Planning for addressing only Email the plat to [addressing@knoxplanning.org](mailto:addressing@knoxplanning.org) for review or signature

**Instructions for Adding Electronic Signatures Using Adobe Acrobat Reader DC**

- $\odot$  4  $\odot$  $0 & x \rightarrow$  $\frac{1}{20}$  Shar Search 'Crop Page' **SIT P** Export PDF **B** Create PDF  $\ddot{ }$  $\frac{1}{\sqrt{2}}$  Edit PDF  $\Box$  Comment dodhisions<br>idenstond that<br>bility of public<br>for the **Et** Combine Files Organize Pages idsfalon shown<br>sewers and tre<br>ince with Stati  $\mathbb{Z}$  Redact t is the responsibility of the property owner<br>the availability of sanitary sewers in the viol<br>the includibility of the constant connections r to verify with the Utility Provide<br>(nity of the lot(s) and to pay for il street<br>Addressing<br>ind these  $\begin{tabular}{|c|c|} \hline \quad \quad \quad \text{Product} \end{tabular}$ **E** Compress PDF Authorized Signature for Utility on this property how **Le** Fill & Sign Kazion of Angovel of Public Water System <sub>(2</sub> Whor Subdivisions)<br>in to certify that the nubdivision whom hereon is approved subject to<br>notalization of a public water system, and that auch instellation shall be<br>contained wi Send for Review It is the responsibility of the property overer to verify with the USBy Provider<br>the availability of water system in the vicinity of the lot(s) and to pay for<br>the installation of the required connections. & More Tools ration<br>mit that the<br>mit, to the<br>/Knox Court<br>of Justified<br>increty<br>operly Utility Previder Adhorized Signature for UNRy  $\overline{b}$
- 1. **Open the file in Adobe and select the "Fill & Sign" button on the right.**

2. **Select "Fill and Sign"**

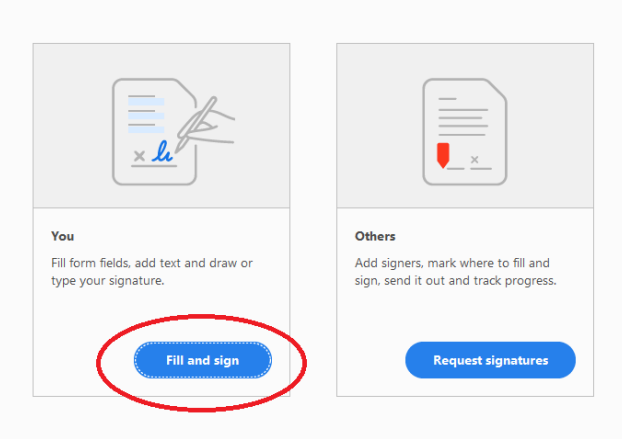

Who needs to fill and sign?

#### 3. **Zoom to signature area and then select the "Sign" button on the toolbar.**

#### **Select your signature from the drop-down.**

Note: The first time you do this, you will click "Add Signature" and then select "Image". Browse to your electronic signature (JPG) that is saved on your computer. Check the box for Save Signature and hit Apply. This will save your signature for future uses.

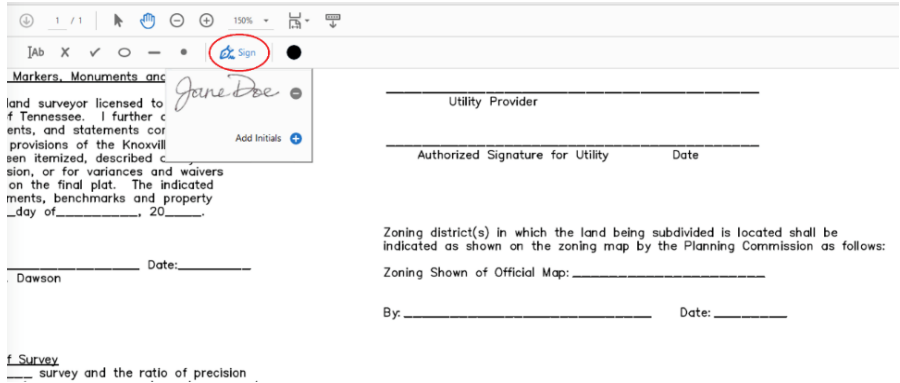

4. **Click to add your signature in the desired location. Signature can be repositioned by using the crosshairs. The size can be adjusted by using the small or large A button.** Note: It is recommended to stretch your signature over the line and/or place the signature slightly overlapping text. This makes it more secure and more challenging for someone to manipulate the signature.

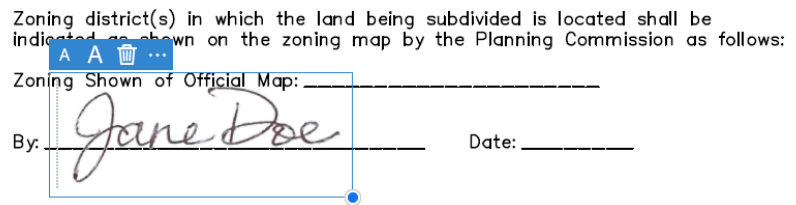

5. **To add the date or other text, chose the "Ab" button from the toolbar. Click on a line on the plat to add text. You can reposition and adjust text size as needed.**

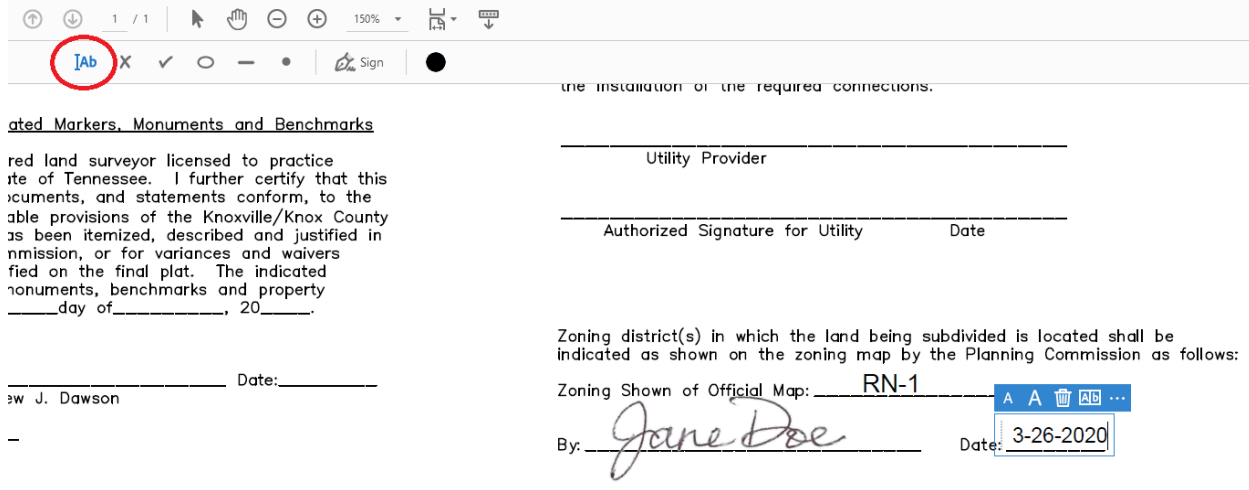

6. **Save the file by selecting File > Save. The file will need to be saved with a new name. Close the document.**

# **Contact Information for Electronic Signatures**

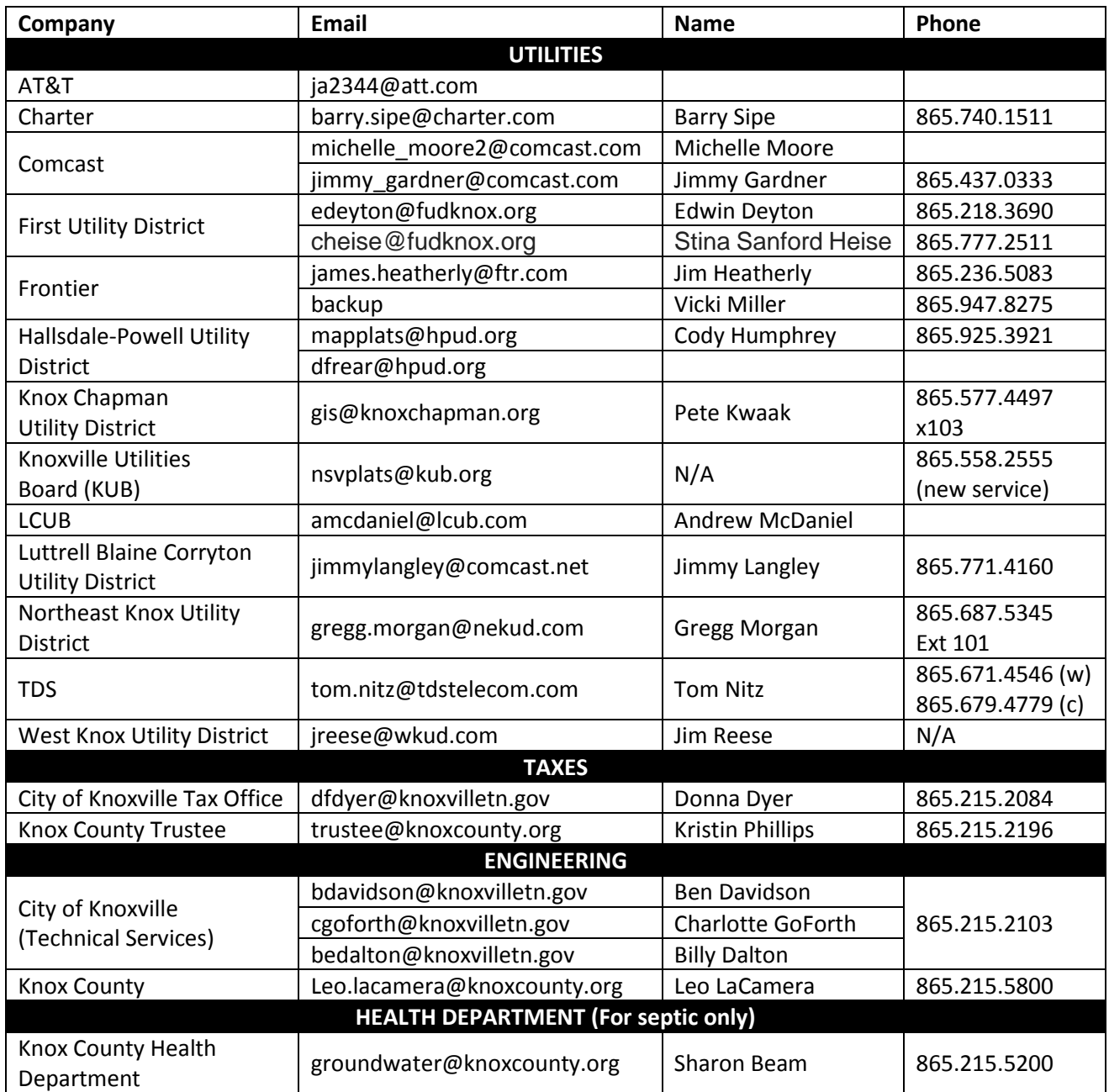